### **Лекция 3**

# Табличный процессор MICROSOFT **EXCEL**

### Что такое Excel?

Excel – это табличный процессор. Табличный процессор - это прикладная программа, которая предназначена для создания электронных таблиц и автоматизированной обработки табличных данных.

### Что такое электронная таблица в Excel?

*Электронная таблица* – это электронная матрица, разделенная на строки и столбцы, на пересечении которых образуются ячейки с уникальными именами.

*Ячейки, строки, столбцы и блок ячеек* являются основным элементом электронной таблицы, в которые могут вводиться данные и на которые можно ссылаться по именам ячеек. К данным относятся: *числа, даты, текст или символьные данные и формулы*.

### Что такое обработка табличных данных в Excel?

- •К обработке данных относится:
- **•проведение различных арифметических и математических вычислений** с помощью формул и функций, встроенных в редактор;
- **•построение диаграмм**;
- **•обработка данных в списках** (Сортировка, Автофильтр, Расширенный фильтр, Форма, Итоги, Сводная таблица);
- **•решение задач оптимизации** (Подбор параметра, Поиск решения, Сценарии "что - если" и другие задачи); **•статистическая обработка данных**, анализ и прогнозирование (инструменты анализа из надстройки "Пакет анализа").

# Окно (интерфейс) Excel

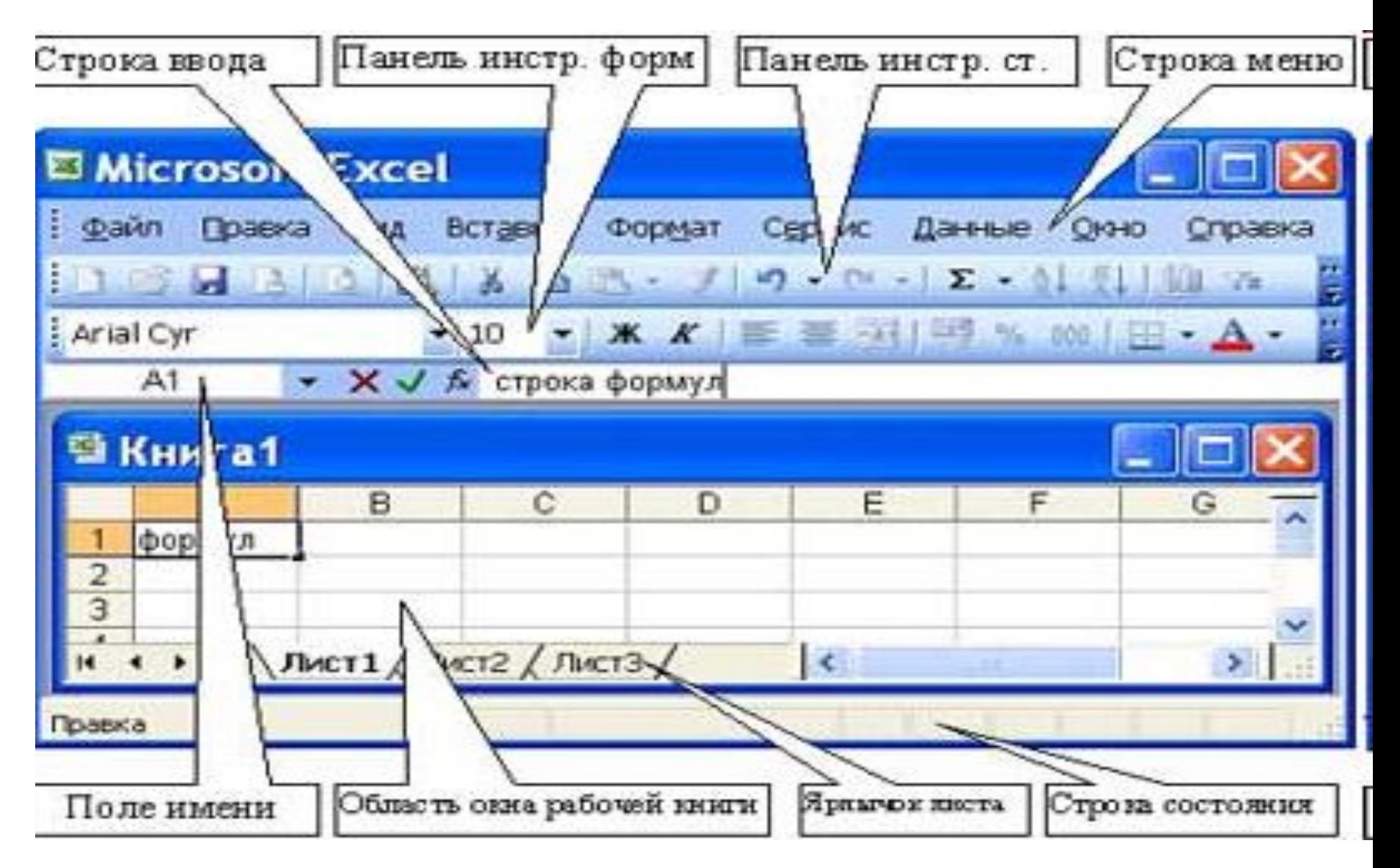

### Понятие книги и листа

**Рабочая книга** (документ, файл Excel) состоит из рабочих **листов**, каждый из которых является электронной таблицей. По умолчанию открывается три рабочих листа или три электронных таблицы, переход к которым можно осуществить, щелкая на ярлычках, расположенных внизу книги. При необходимости в книгу можно добавить рабочие листы (электронные таблицы) или удалить их из книги.

Рабочая область электронной таблицы состоит из строк и столбцов, имеющих свои имена. **Имена строк** – это их номера. Нумерация строк начинается с 1 и заканчивается максимальным числом, установленным для данной программы. **Имена столбцов** – это буквы латинского алфавита сначала от А до Z , затем от АА до AZ, ВА до BZ и т.д.

### Понятие ячейки

•Пересечение строки и столбца образует **ячейку** электронной таблицы, имеющую свой уникальный адрес. Для указания адресов ячеек в формулах используются ссылки (например, А6 или D8).

**•Ячейка** – область, определяемая пересечением столбца и строки электронной таблицы, имеющая свой уникальный адрес.

**•Адрес ячейки** определяется именем (номером) столбца и именем (номером) строки, на пересечении которых находится ячейка, например А10. **Ссылка** – указание адреса ячейки.

**•Активной ячейка** - это выделенная ячейка, имя которой отображается в поле имени. **Маркером выделения** называется полужирная рамка вокруг выделенной ячейки. **Маркер заполнения** это черный квадрат в правом нижнем углу выделенной ячейки.

### Понятие блока ячеек

- **Блок ячеек** группа смежных ячеек, определяемая с помощью адреса.
- **•Адрес блока ячеек** задается указанием ссылок первой и последней его ячеек, между которыми ставится разделительный символ – двоеточие.
- •Блок используемых ячеек может быть указан двумя путями: либо заданием с клавиатуры начального и конечного адресов ячеек блока, либо выделением соответствующей части таблицы при помощи левой клавиши мыши.
- •Пример задания адресов ячейки и блоков в электронной таблице: •адрес ячейки, находящейся на пересечении столбца F и строки 9, выражается ссылкой F9;
- •адрес блока, образованного в виде части строки 1 B1:E1;
- •адрес блока, образованного в виде столбца C C1:C21;
- •адрес блока, образованного в виде прямоугольника A3:G10

### Pедактирование данных в EXCEL

К операциям редактирования относятся:

- удаление и вставка строк, столбцов, ячеек и листов;
- копирование и перемещение ячеек и блоков ячеек;
- редактирование текста и чисел в ячейках

### Операции форматирования данных в EXCEL

К операциям форматирования относятся:

- изменение числовых форматов или формы представления чисел;
- изменение ширины столбцов;
- выравнивание текста и чисел в ячейках;
- изменение шрифта и цвета;
- Выбор типа и цвета границы
- Заливка ячеек
- Защита ячеек

### Диалог форматирования ячеек

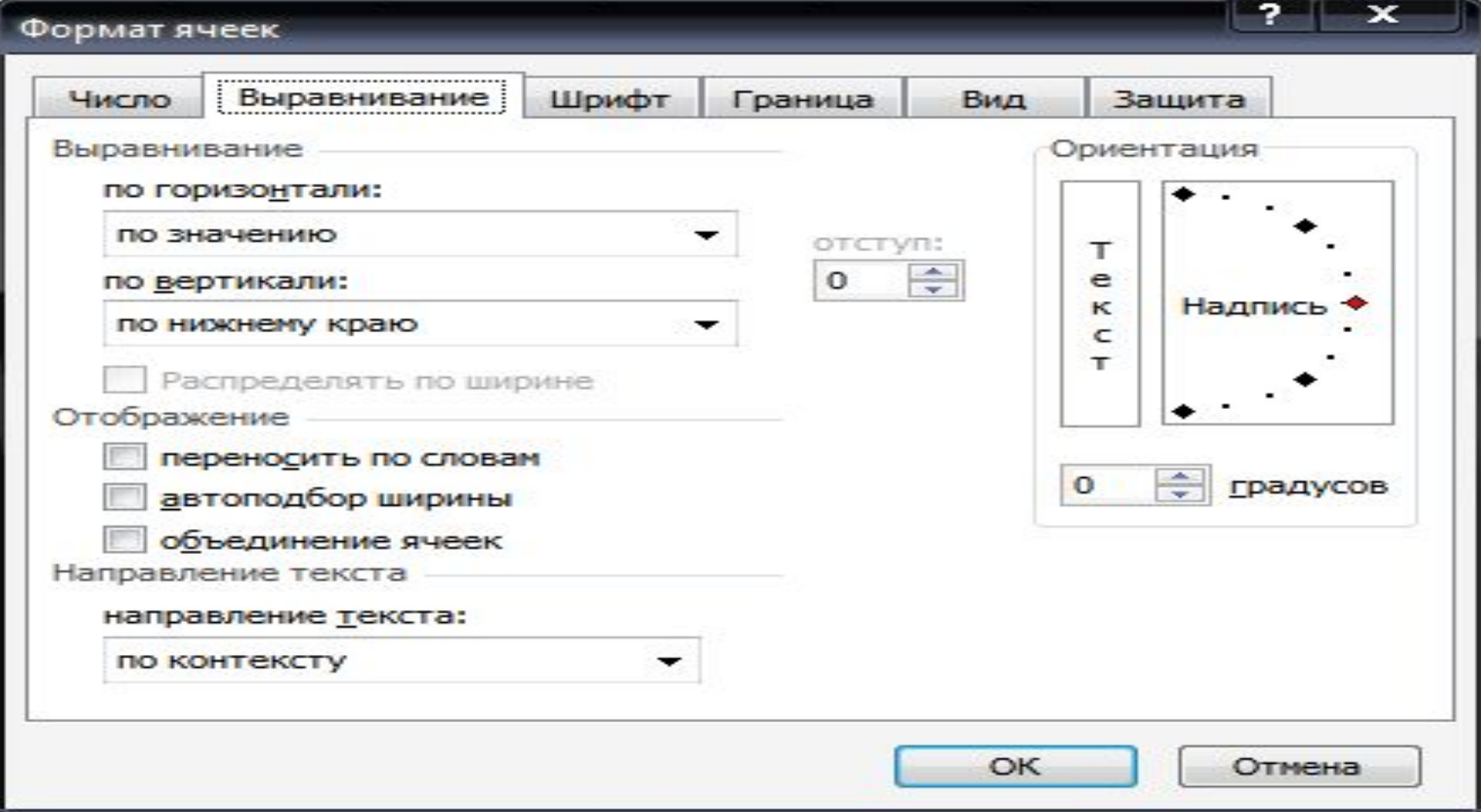

## Формат данных в EXCEL

- Данные в MS Excel выводятся на экран в определенном формате. По умолчанию информация выводится в формате Общий. Можно изменить формат представления информации в выделенных ячейках. Для этого выполните команду Формат / Ячейки.
- Появится окно диалога "Формат ячеек",в котором нужно выбрать вкладку "Число". В левой части окна диалога "Формат ячеек" в списке "Числовые форматы" приведены названия всех используемых в Excel форматов.

# Окно диалога "Формат ячеек"

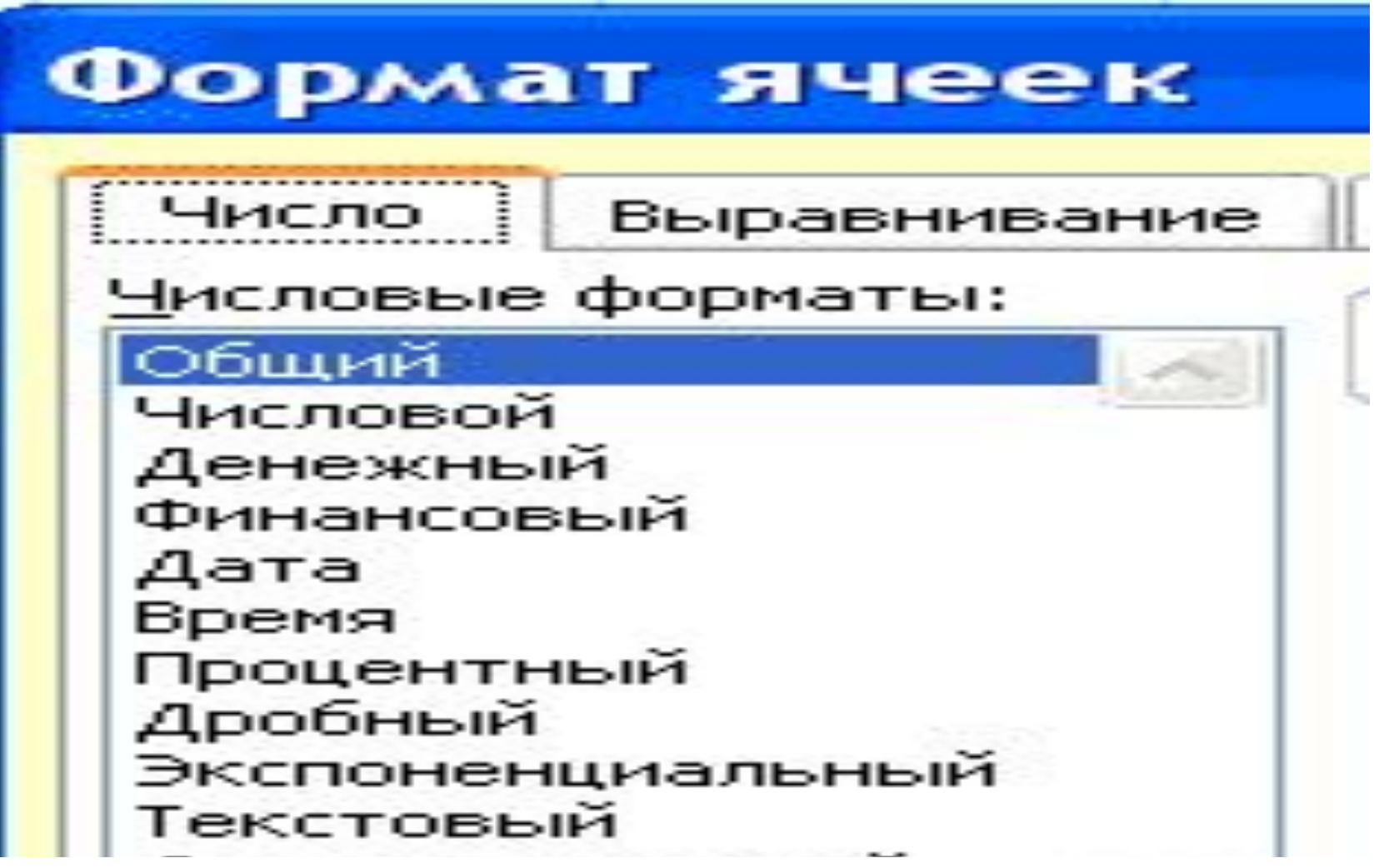

### Примеры формата чисел

 $\sim$ 

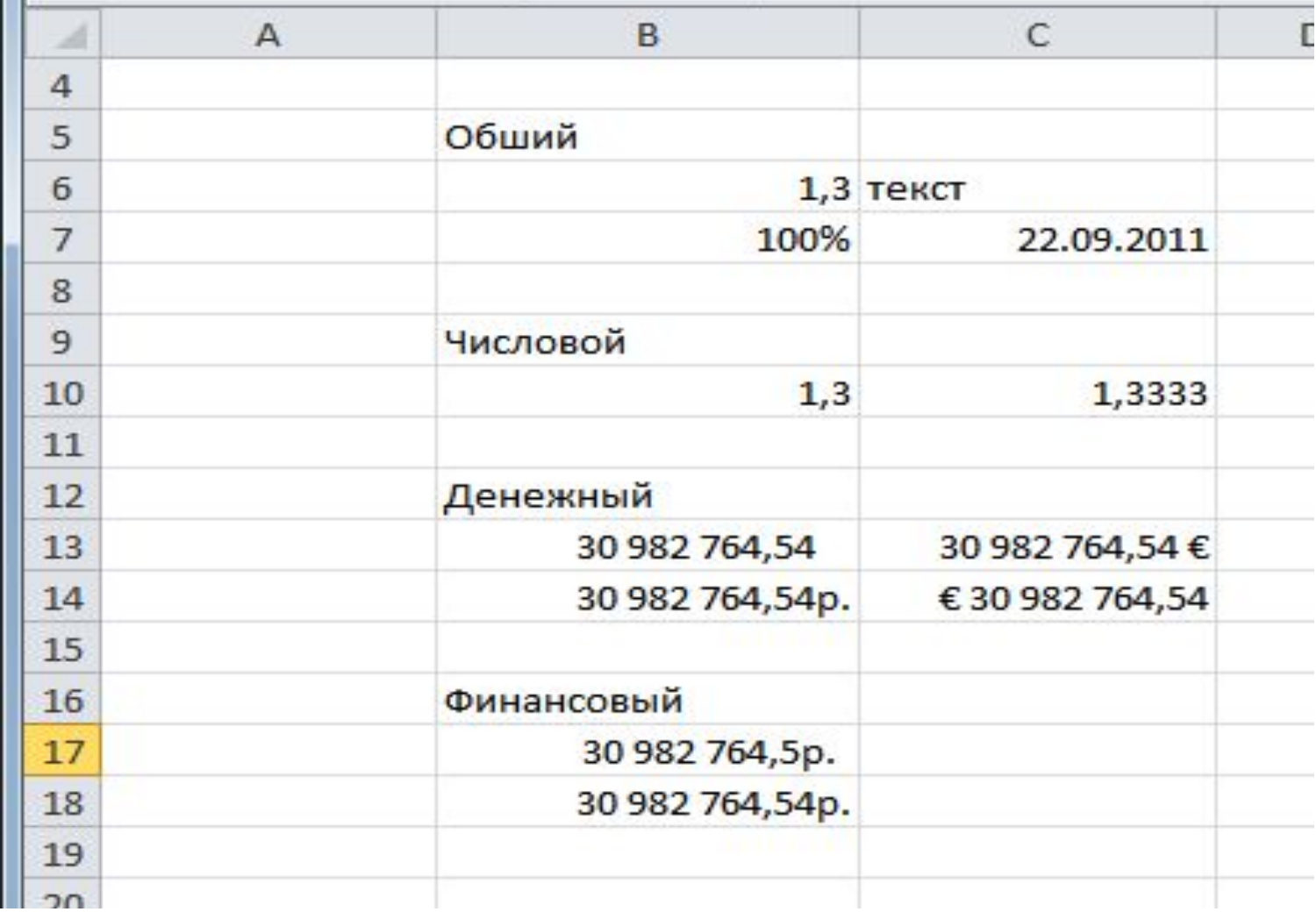

### Примеры формата чисел

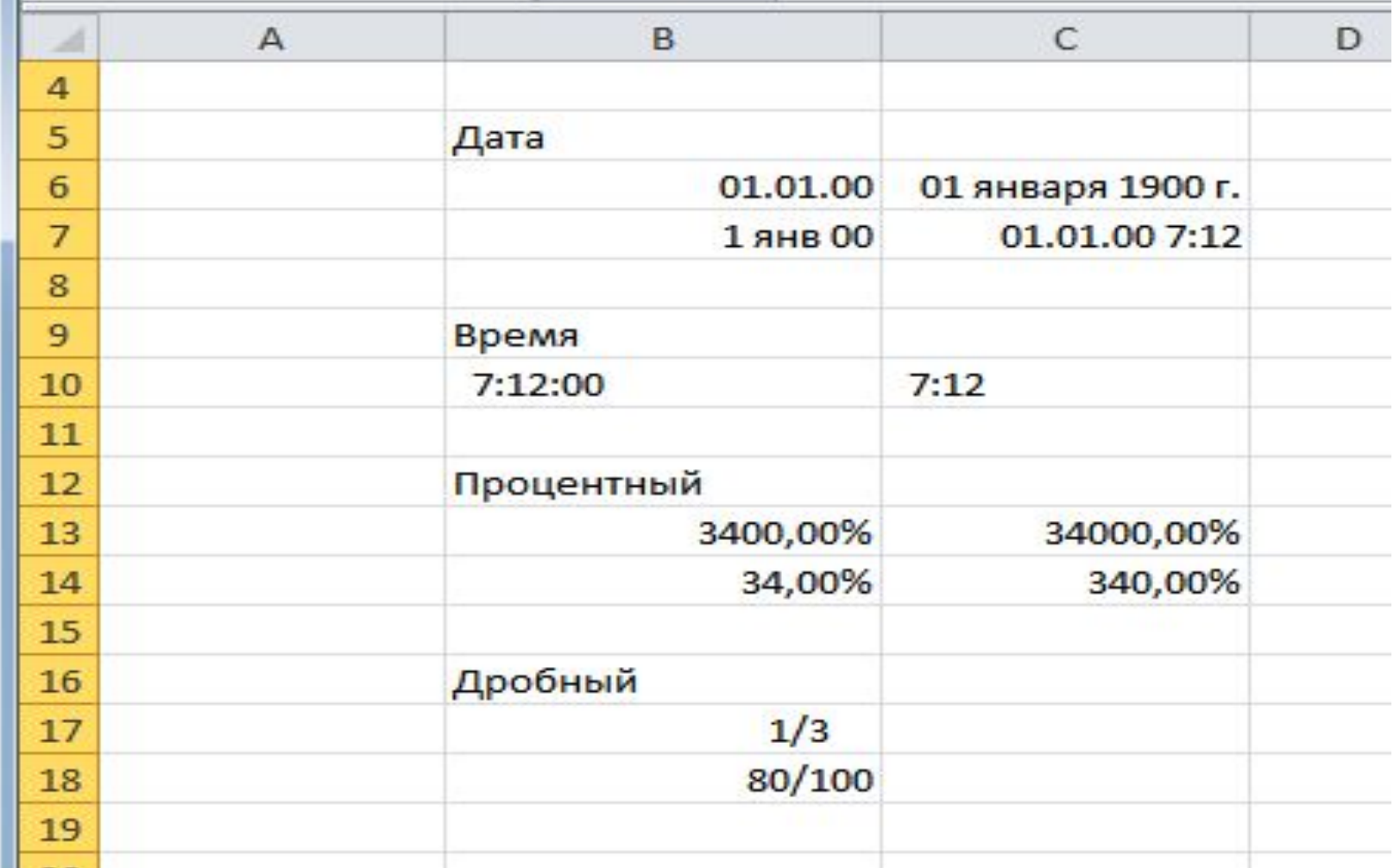

### Примеры формата чисел

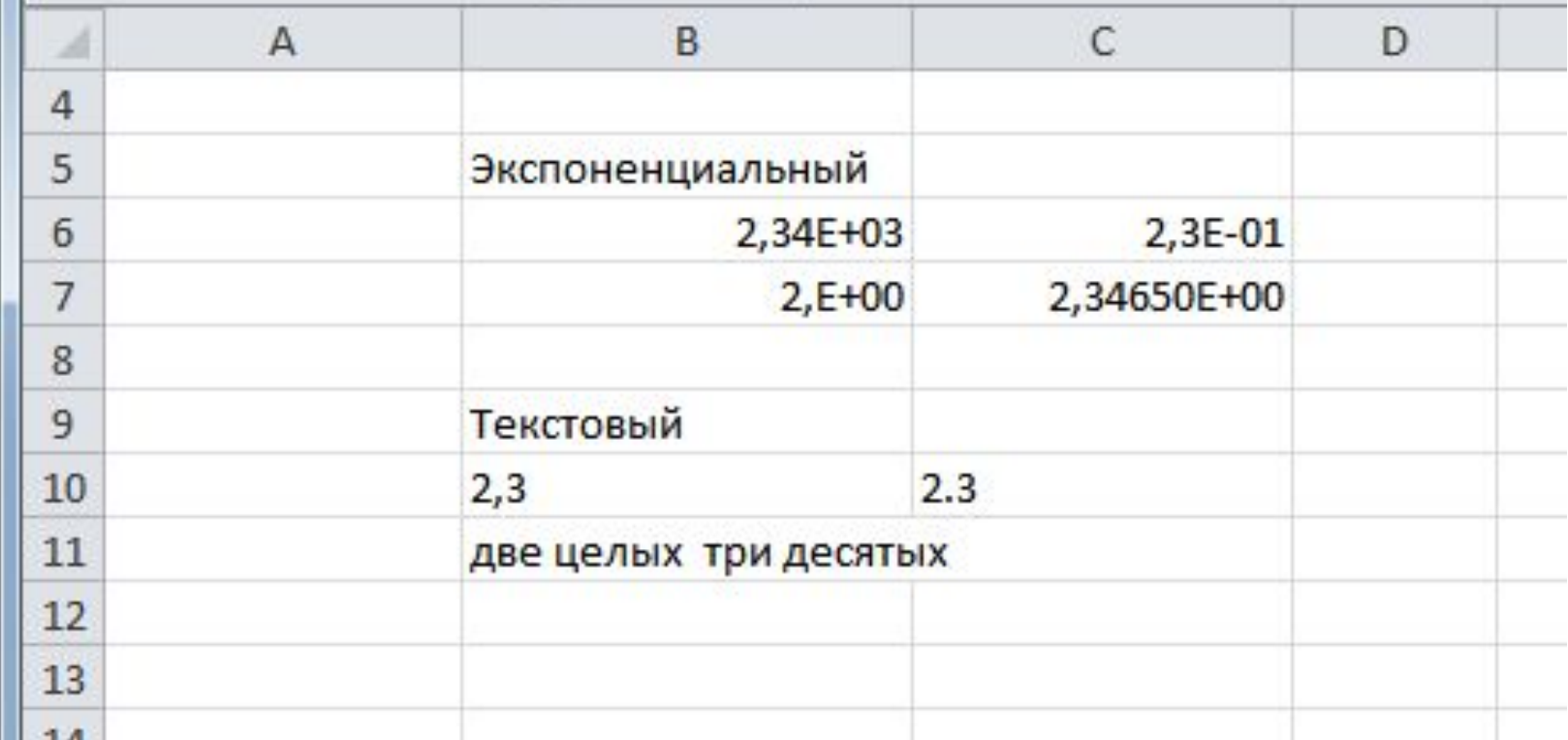

# Формулы EXCEL

**Формулы** – это выражение, начинающееся со знака равенства и состоящее из числовых величин, адресов ячеек, функций, имен, которые соединены знаками арифметических операций. К знакам арифметических операций, которые используются в Excel относятся: сложение; вычитание; умножение; деление; возведение в степень.

Некоторые операции в формуле имеют более высокий **приоритет** и выполняются в такой последовательности:

•возведение в степень и выражения в скобках;

•умножение и деление;

•сложение и вычитание.

### Использование ссылок

**Ссылка** однозначно определяет ячейку или группу ячеек рабочего листа. С помощью ссылок можно использовать в формуле данные, находящиеся в различных местах рабочего листа, а также значение одной и той же ячейки в нескольких формулах. Можно также ссылаться на ячейки, находящиеся на других листах рабочей книги, в другой рабочей книге, или даже на данные другого приложения. Ссылки на ячейки других рабочих книг называются **внешними.** Ссылки на данные в других приложениях называются **удаленными**.

### Перемещение и копирование формул

При перемещении формулы в новое место таблицы ссылки в формуле не изменяются таким образом, чтобы расчетные данные оставались неизменными, а ячейка, где раньше была формула, становится свободной. При копировании формула перемещается в другое место таблицы, при этом абсолютные ссылки не изменяются, а относительные ссылки изменяются.

### Абсолютная и относительная адресация

При копировании формул можно управлять изменением адресов ячеек или ссылок. Если перед всеми атрибутами адреса ячейки поставить символ "\$" (например, \$A\$1), то это будет абсолютная ссылка, которая при копировании формулы не изменится. Изменятся только те атрибуты адреса ячейки, перед которыми не стоит символ "\$", т.е. относительные ссылки. Для быстрой установки символов "\$" в ссылке ее необходимо выделить в формуле и нажать клавишу F4

# Функции Excel

- •Функции Excel это специальные, заранее созданные формулы для сложных вычислений, в которые пользователь должен ввести только аргументы.
- •Функции состоят из двух частей: имени функции и одного или нескольких аргументов. Имя функции описывает операцию, которую эта функция выполняет, например, СУММ.
- •Аргументы функции Excel задают значения или ячейки, используемые функцией, они всегда заключены в круглые скобки. Открывающая скобка ставится без пробела сразу после имени функции. Даже если функция не имеет аргументов, она все равно должна содержать круглые скобки, например функция ПИ(). Например, в формуле «=СУММ(A2;A9)», СУММ — это имя функции, а А2 и А9 ее аргументы.

# Мастер функций

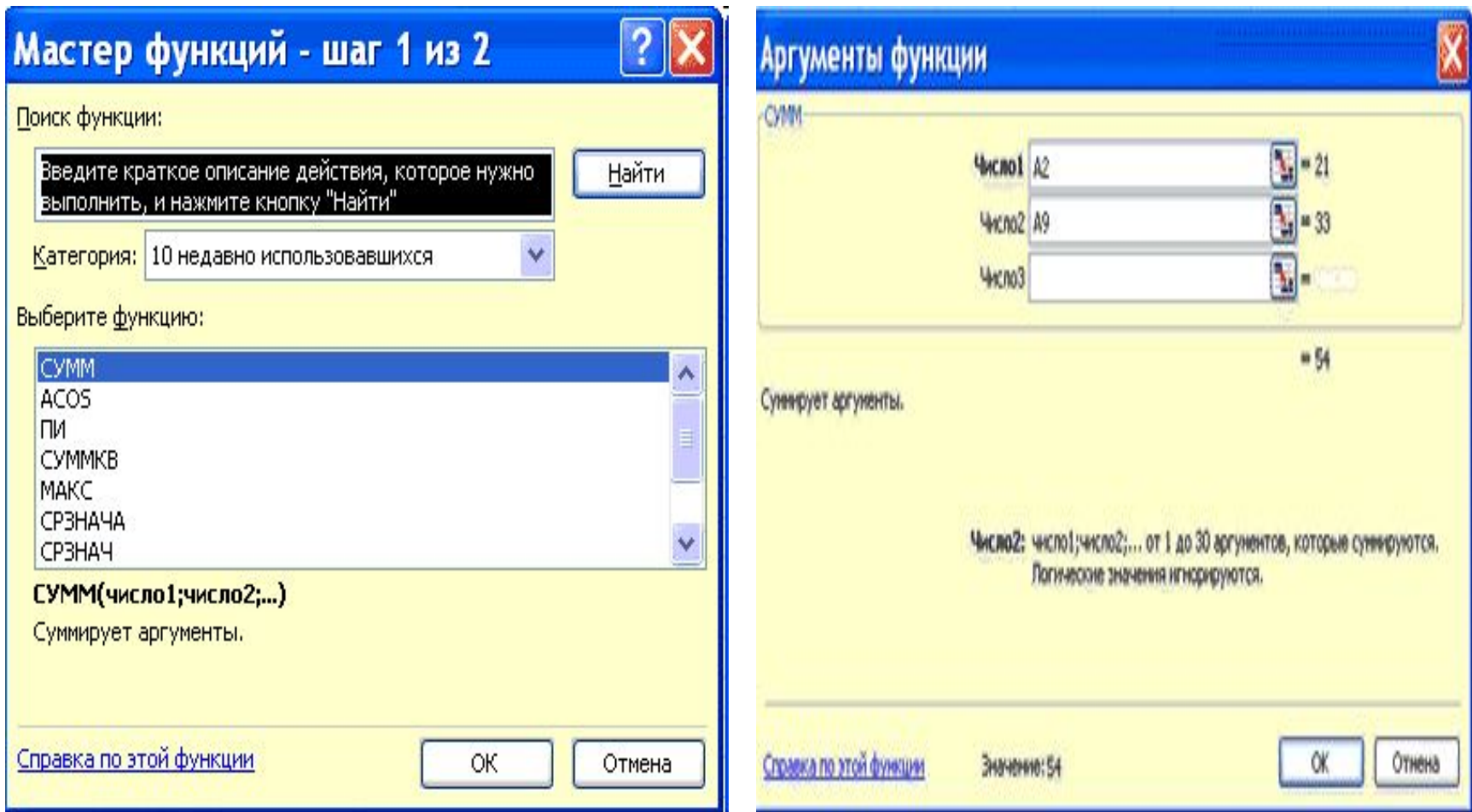

#### Математические функции

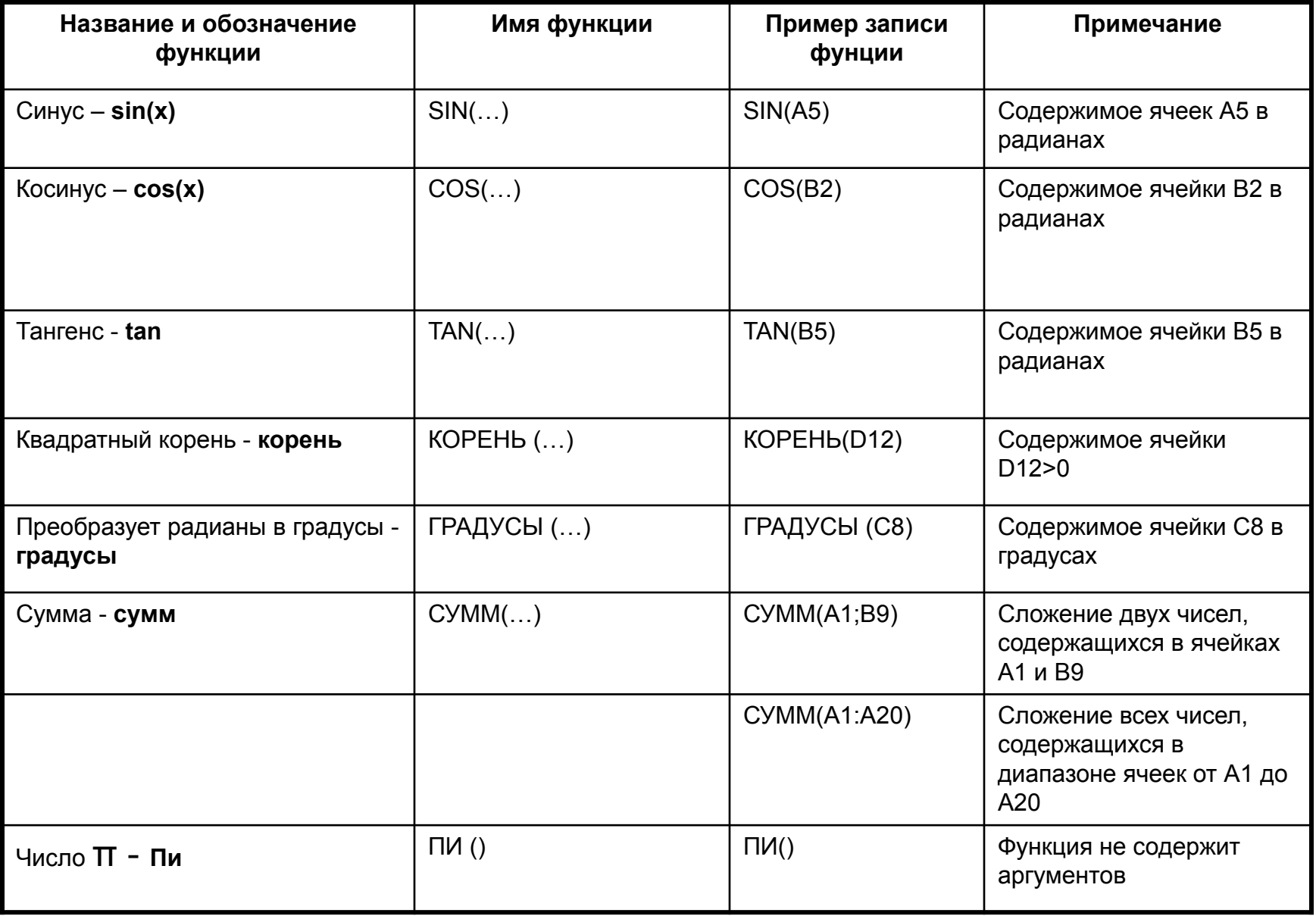

#### Статистические функции

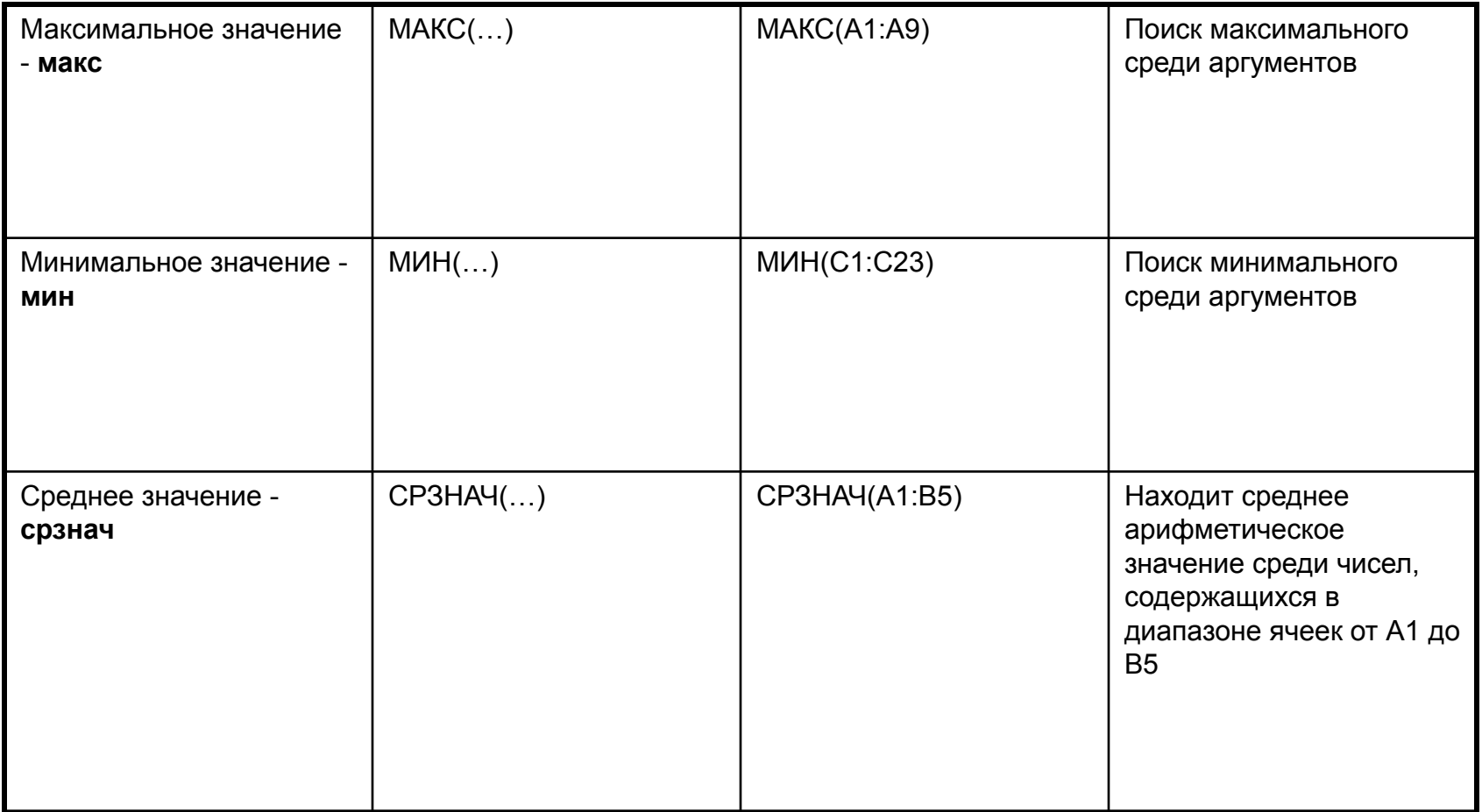

#### Текстовые функции

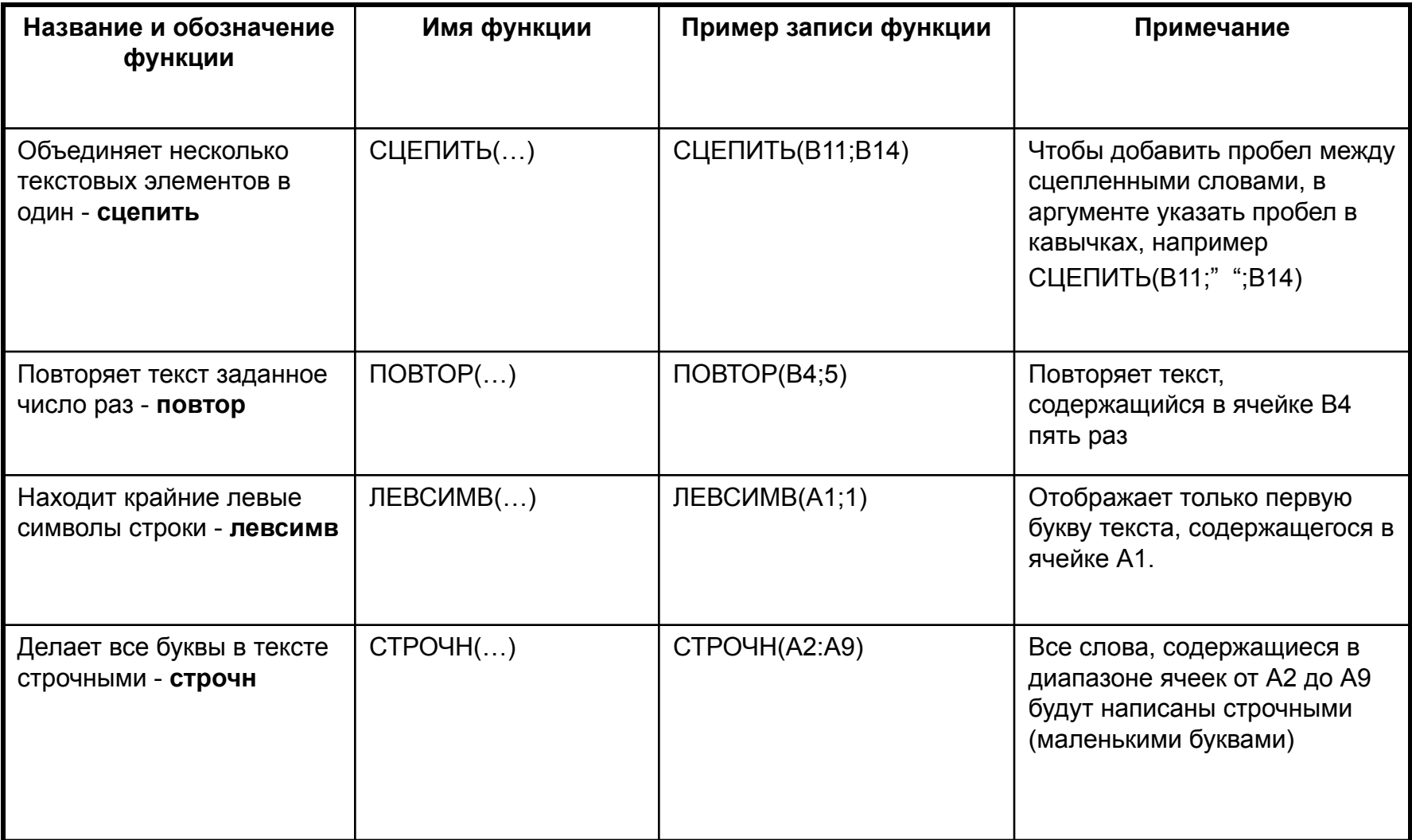

### Вычислить значение выражения

•

$$
\frac{e^{3b}-\sin^2(2a+3\pi/5)\cos(a-7\pi/5)}{\log_4(3\pi)c-\sqrt[3]{7}+\log(4\pi/5)}+\arcsin(c)
$$
  
IPM a = 7 $\pi$ /9, b = 2 $\sqrt{3}$ , c = 3/10

### Результат выполнения задания

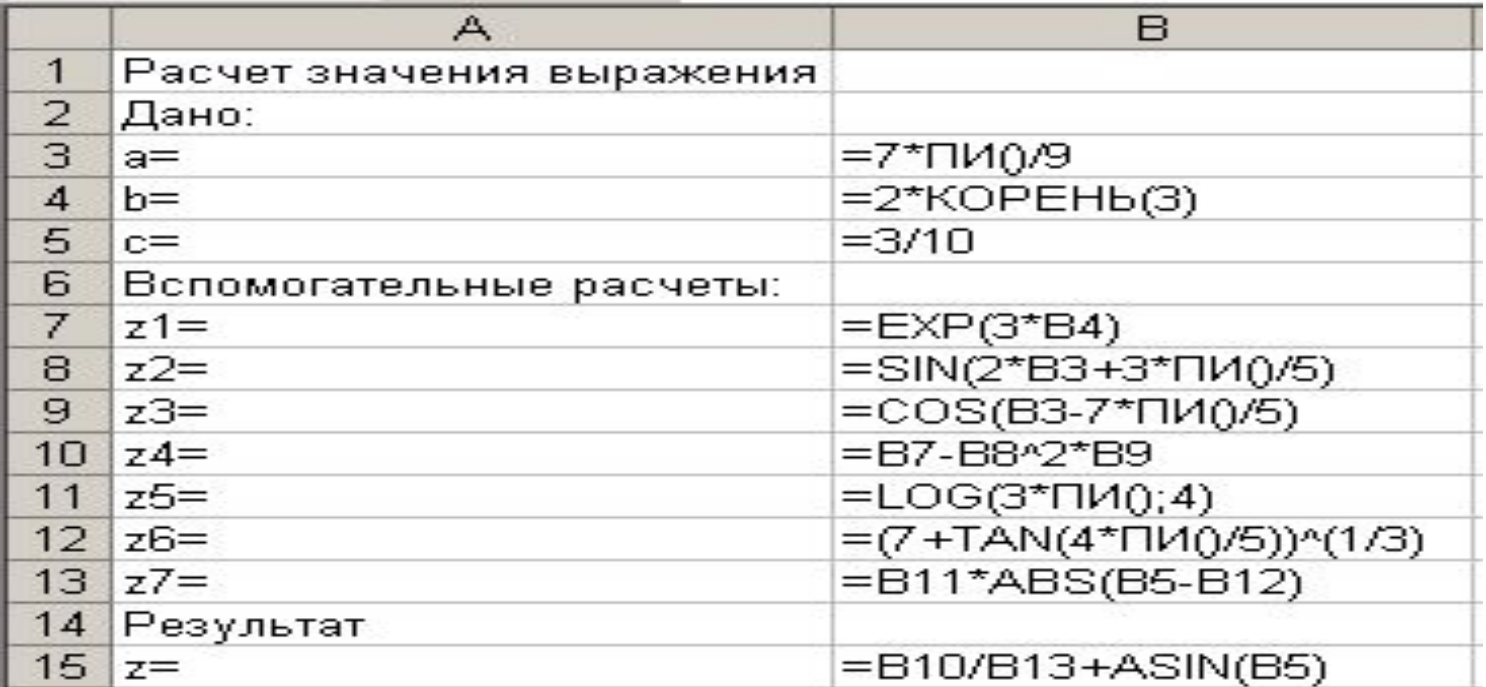

$$
\frac{e^{3b} - \sin^2(2a + 3\pi/5)\cos(a - 7\pi/5)}{\log_4(3\pi)|c - \sqrt[3]{7 + \log(4\pi/5)}|} + \arcsin(c)
$$
  
IPW a =  $7\pi/9$ , b =  $2\sqrt{3}$ , c =  $3/10$ 

# Табулирование функций

Под **табулированием** функций понимается вычисление дискретных значений функции при изменении значения аргумента по закону арифметической прогрессии. При этом функция должна быть непрерывной на отрезке табулирования. Результаты табулирования принято представлять в виде таблиц

#### Пример табулирования Протабулировать функцию  $f(x)=2*x*sin(3x^2+x+1)$  на отрезке от 0 до пи/2

Интервал табулирования рассчитывается по следующей формуле:

$$
\Delta x = \frac{b-a}{n}
$$

Текущее значение х, определяется из выражения

$$
x_i=a+i^*\Delta x, \ \ npu\ i=0,1\ldots n
$$

#### или

 $x_i = x_{i-1} + \Delta x$ ,  $npui = 1, 2, ..., n$ ,  $x_0 = a$ 

Табулирование заключается в расчете

 $y_i = f(x_i)$ 

# Табулирования в ЕXCEL

1.1. задать левый и правый концы отрезка, число разбиений и формулу для вычисления шага табулирования.

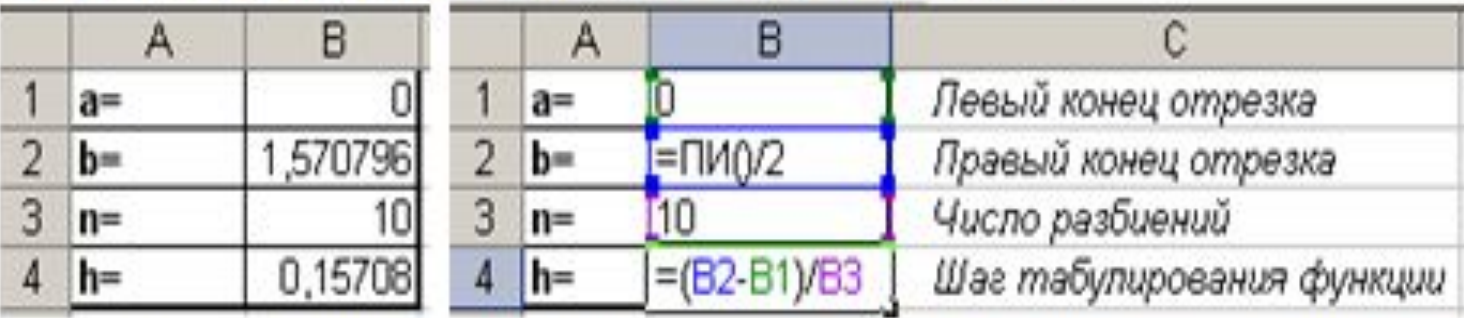

1.2. создать таблицу значений - задать заголовки столбцов, ввести формулы в ячейки и растиражировать их на необходимый диапазон.

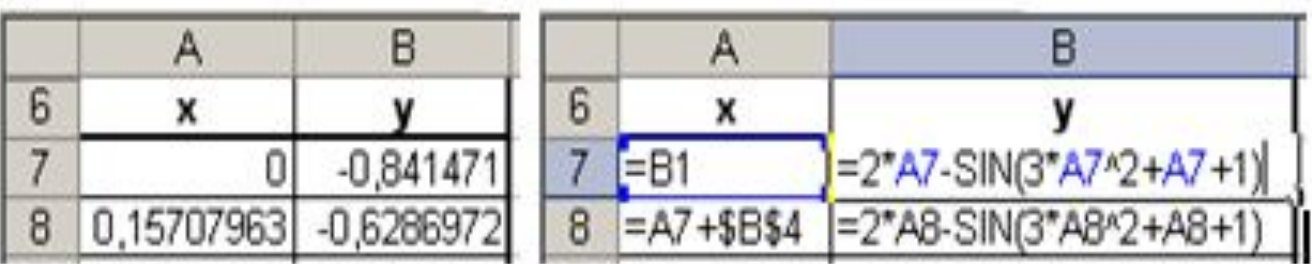

### Результаты табулирования

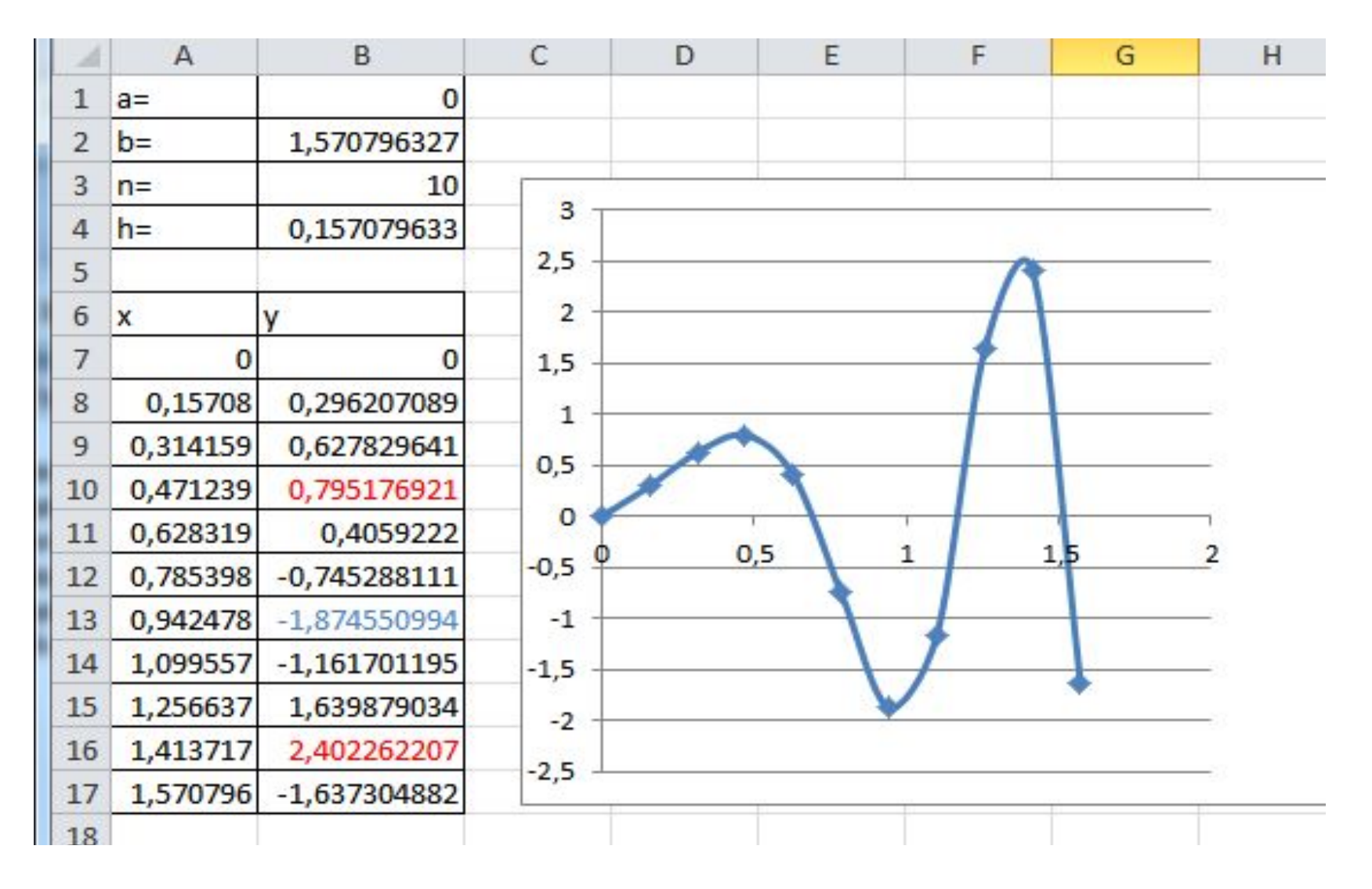

# Графическое представление результатов табулирования

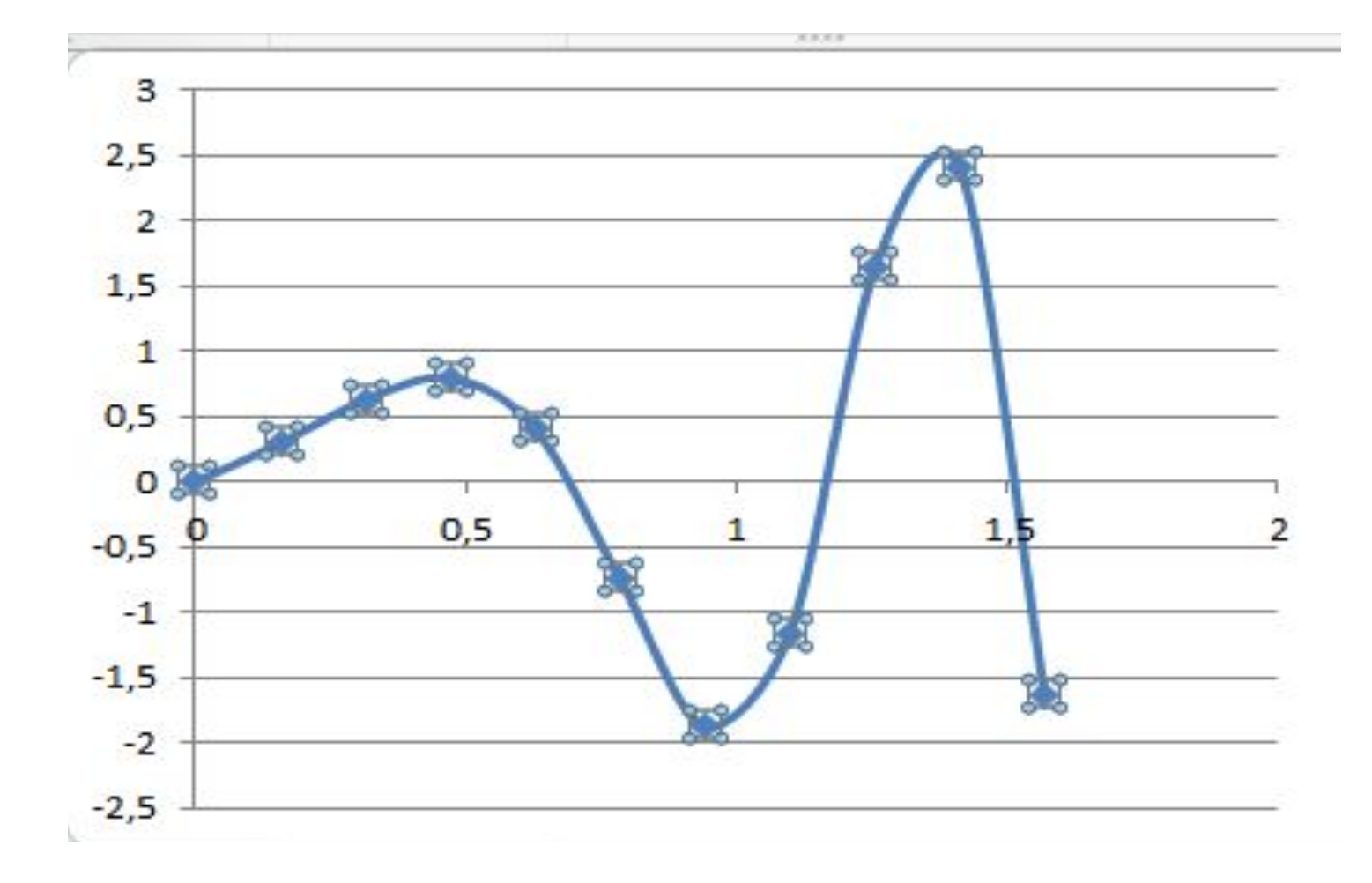

### Анализ функции по табулируемым значениям

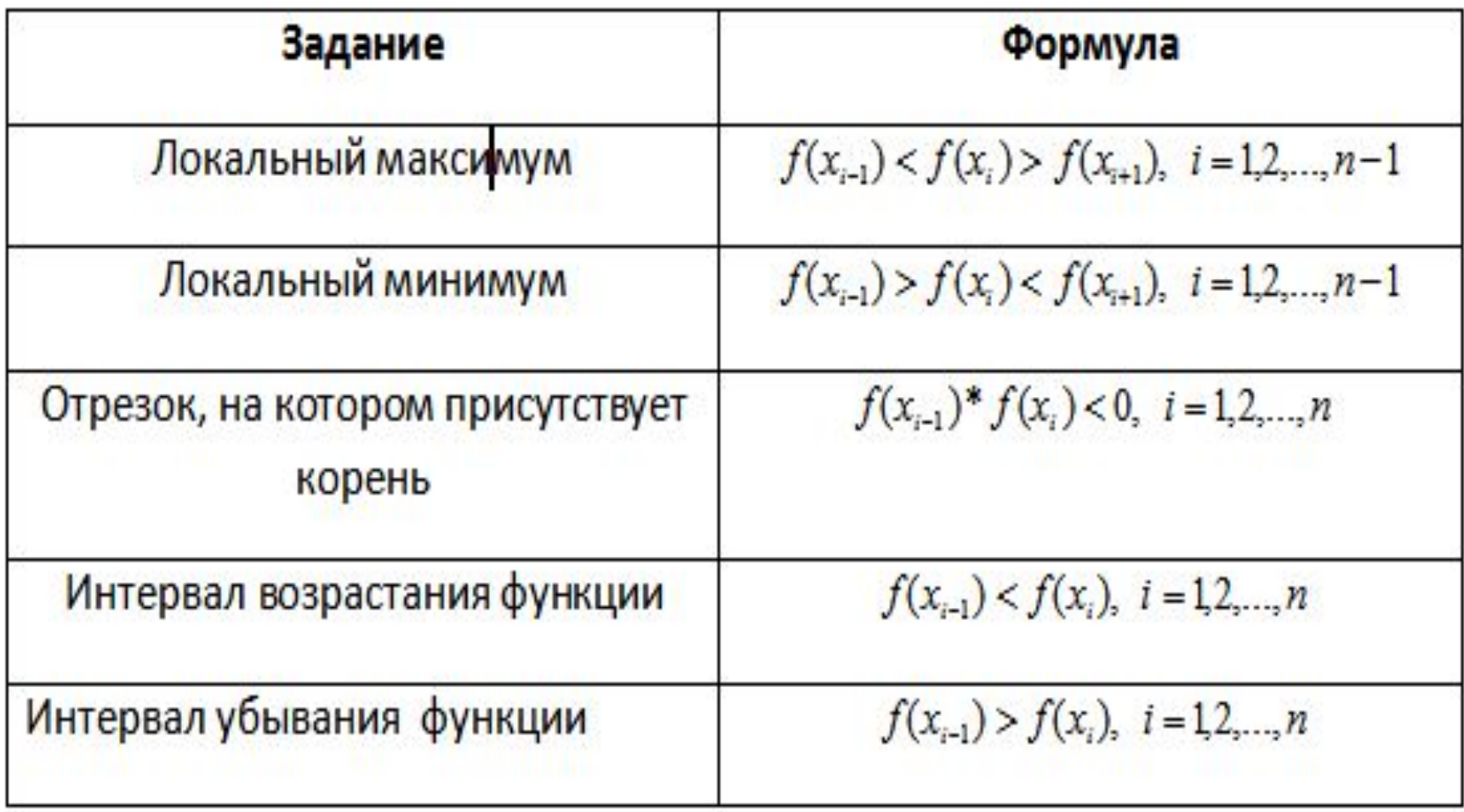

# Функция ЕСЛИ()

### истина (ДА)

= ЕСЛИ(условие; выражение1;выражение2)

ложь (НЕТ)

### Нахождение локального

### минимума

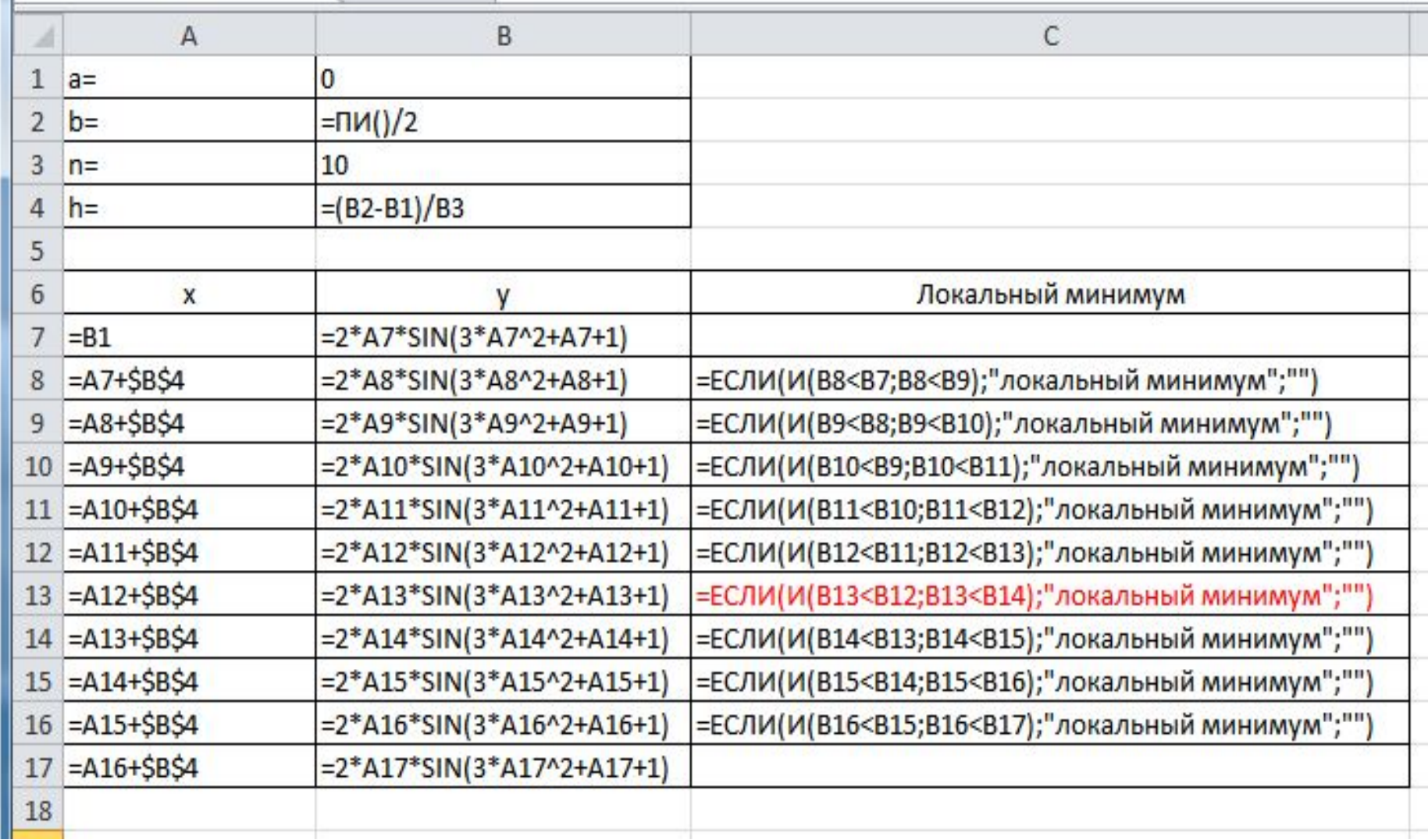

### Результаты нахождения локального минимума

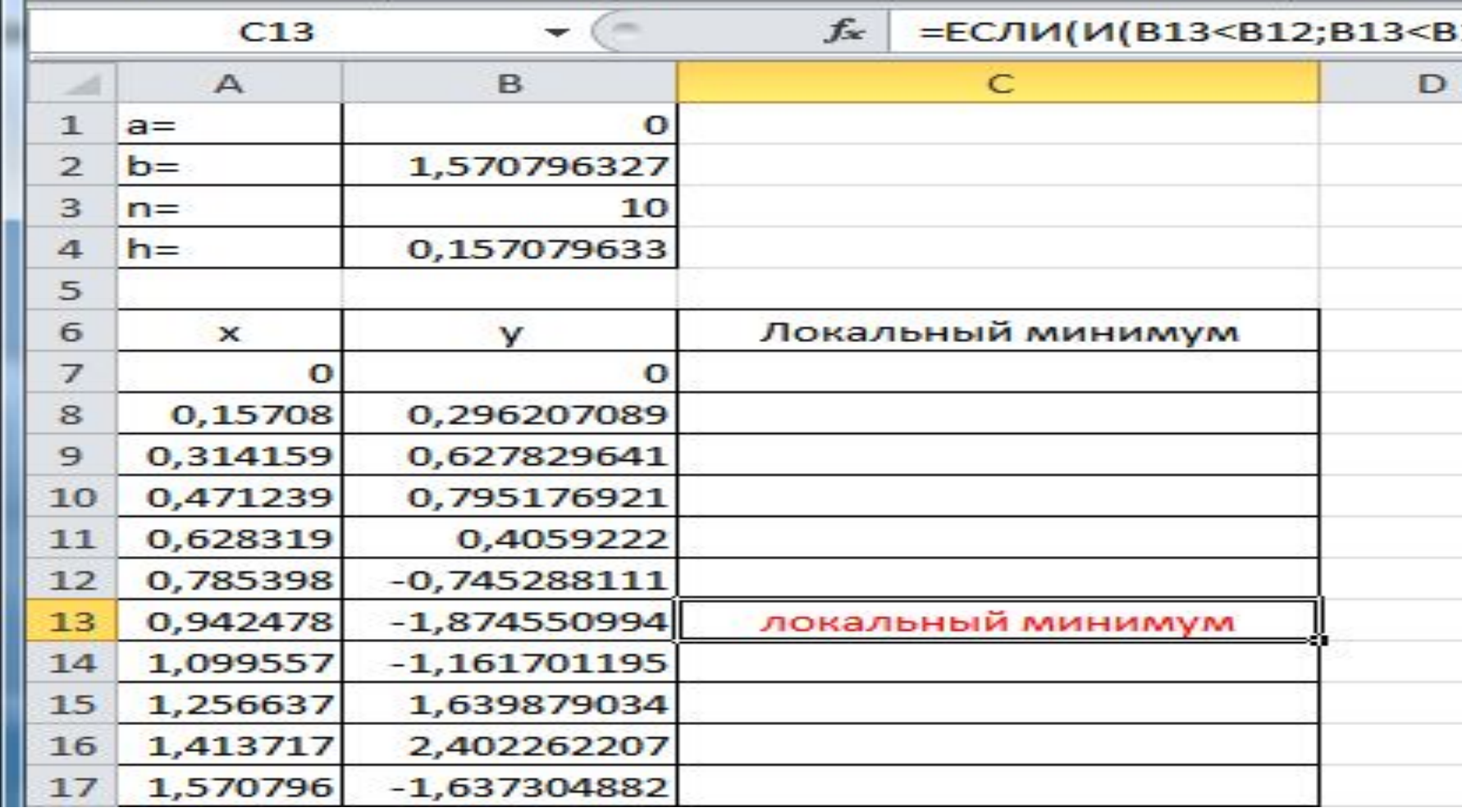

# Уточнение 1 корня с помощью ПОИСКА РЕШЕНИЯ

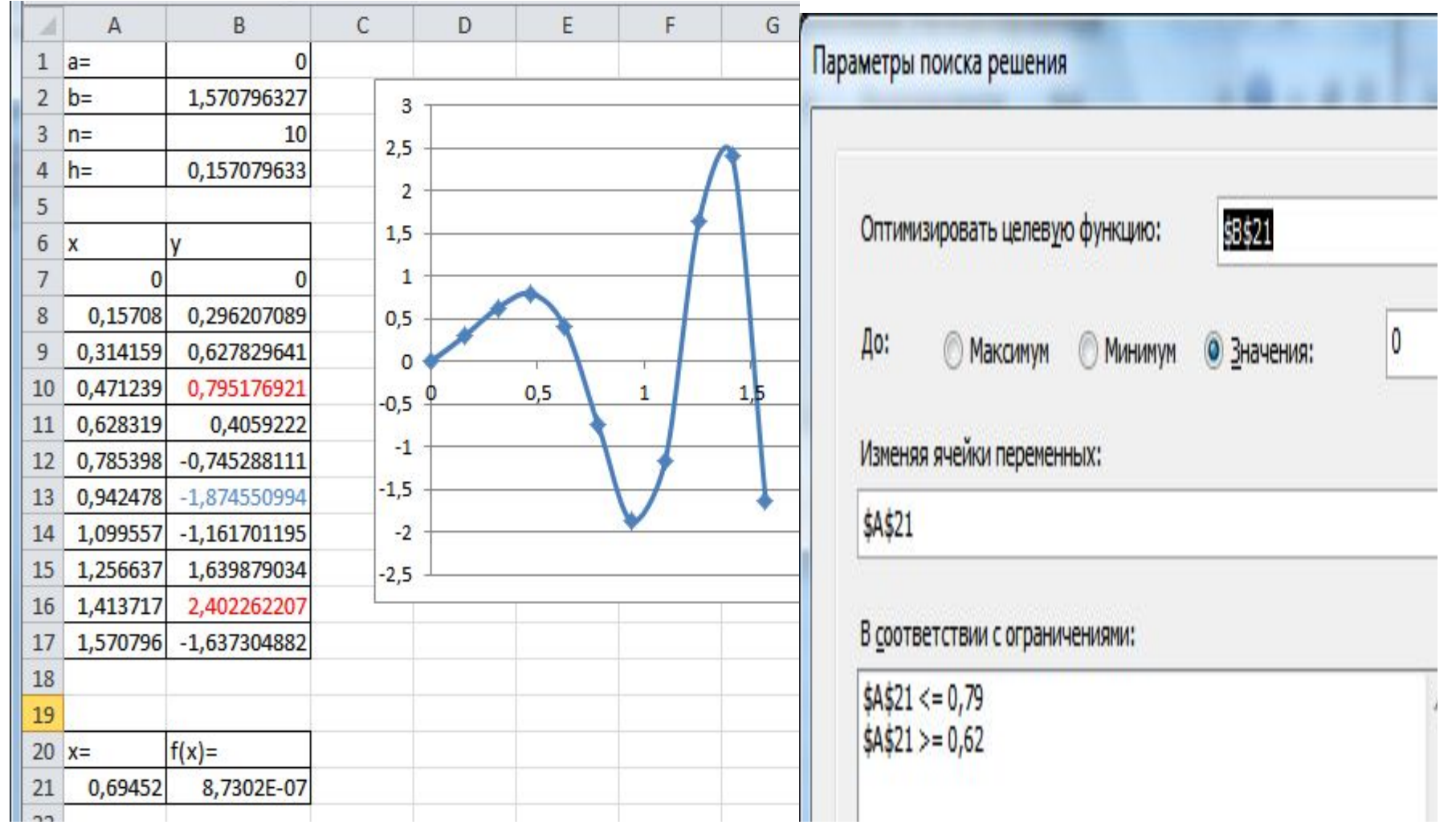

# Уточнение 2 корня с помощью ПОИСКА РЕШЕНИЯ

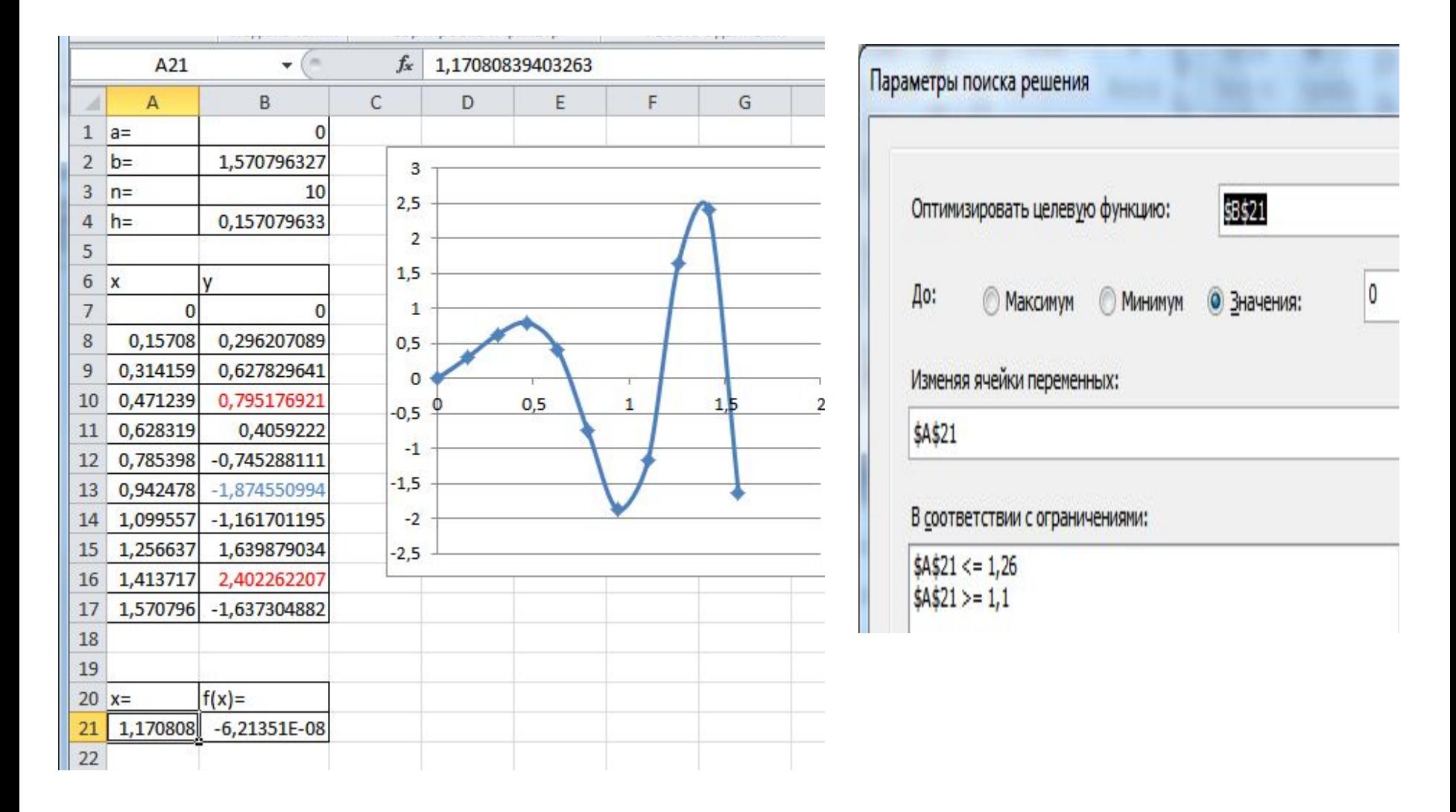

#### Уточнение 1 локального максимума с помощью ПОИСКА РЕШЕНИЯ

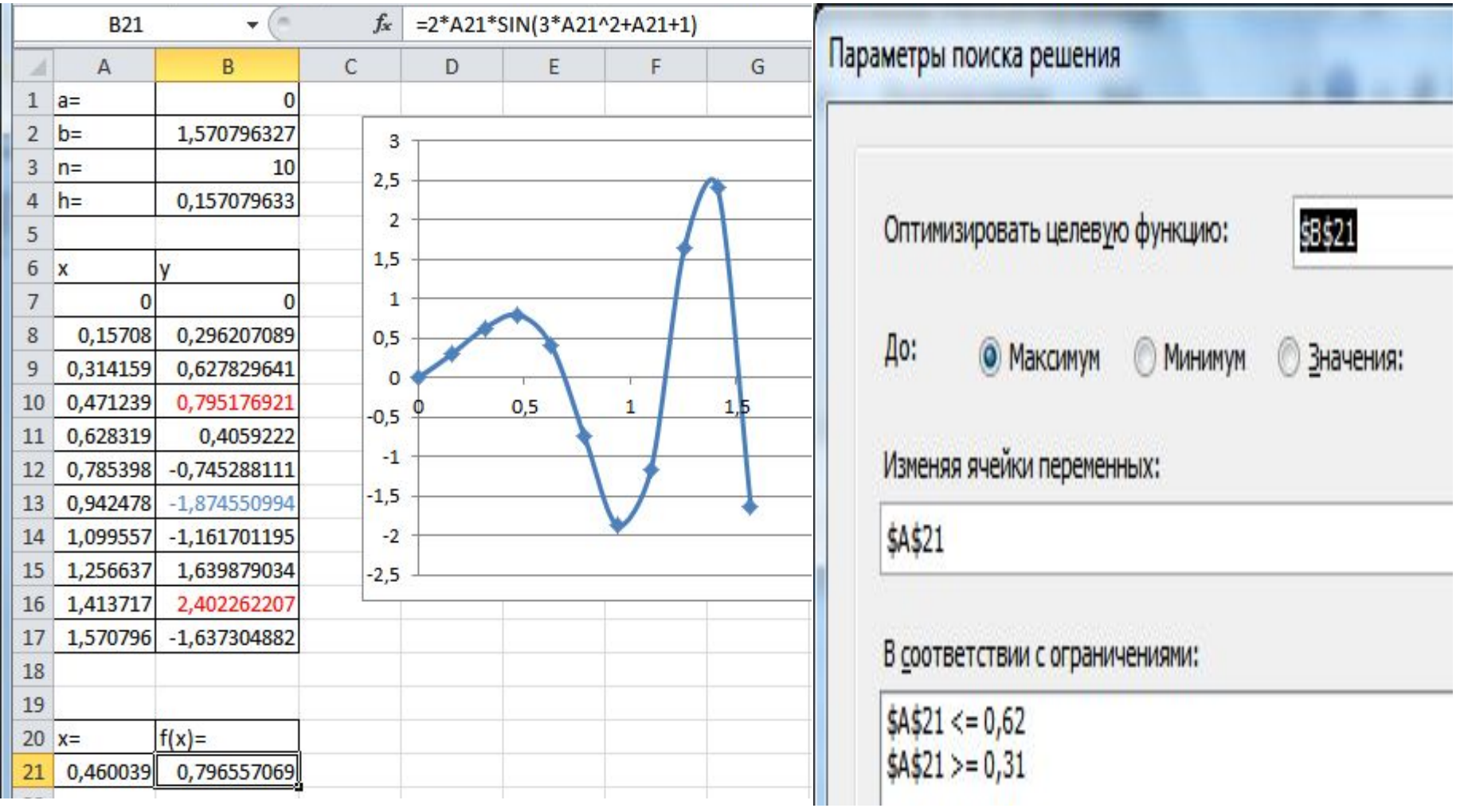

# Определение

• ДИАГРАММА (от греч. diagramma изображение, рисунок, чертеж), графическое изображение, наглядно показывающее соотношение каких-либо величин.

### Диаграммы и таблицы

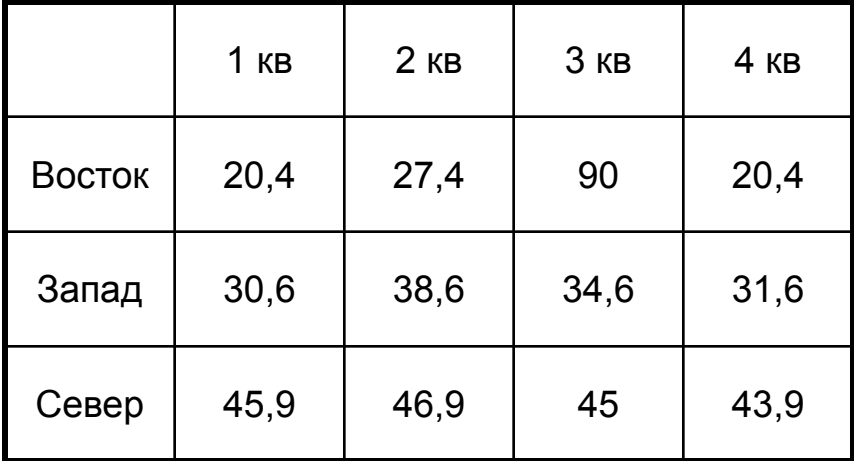

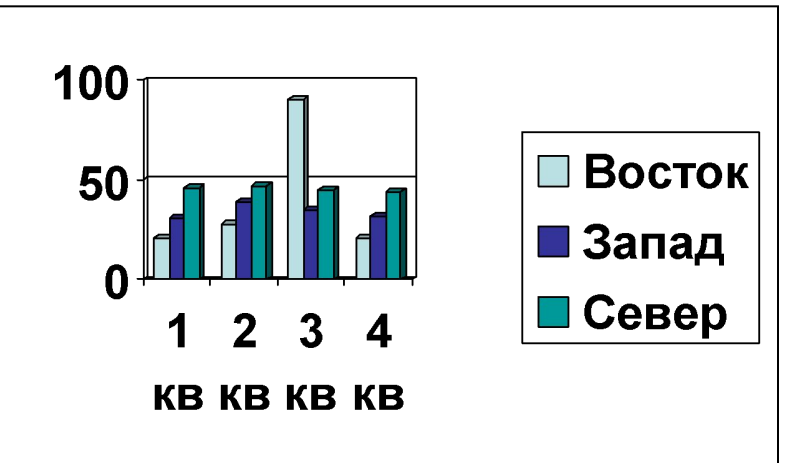

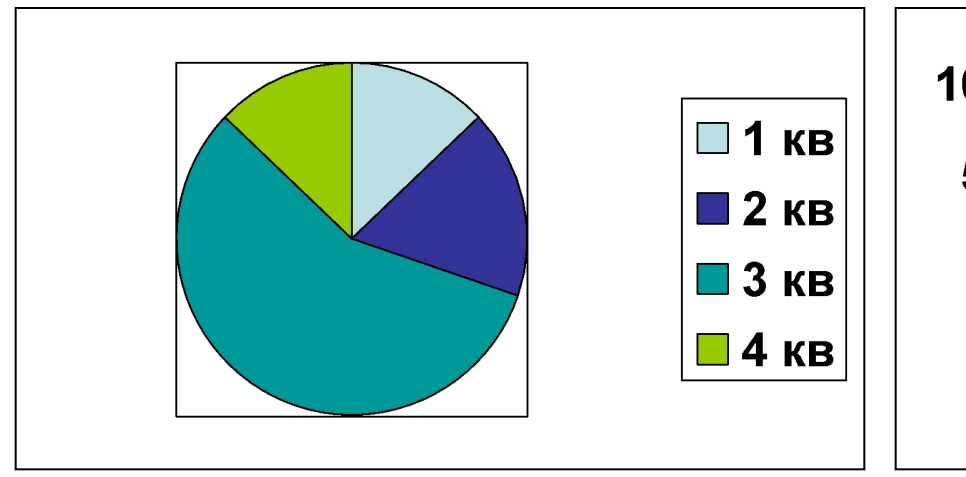

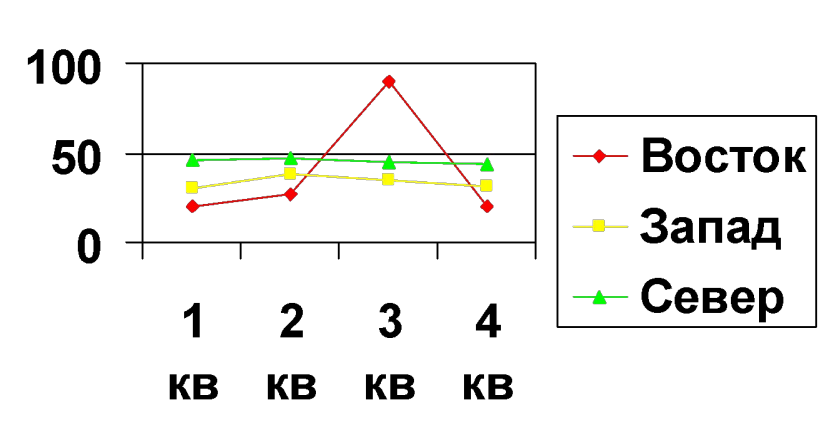

### Зачем нужны диаграммы

- Диаграммы позволяют отобразить данные более наглядно, облегчить их восприятие, помочь при анализе и сравнении.
- Диаграммы строятся на основании числовых данных, содержащихся в таблицах.

### Создание диаграмм

- При создании диаграммы используются ячейки с данными, которые затем отображаются в виде полос, линий, столбиков, секторов, точек и в иной форме.
- Группы элементов данных, отображающих содержимое одной строки или одного столбца таблицы, составляют ряд данных.
- Каждый ряд на диаграмме выделяется уникальным цветом или узором.

# Диаграммы в Excel

- В EXCEL можно создавать диаграммы двух видов:
	- **– внедренные диаграммы;**
	- **– диаграммные листы**;
- **• Внедренные диаграммы** это диаграммы, наложенные на рабочий лист с таблицей данных. Они сохраняются вместе с таблицей в одном файле.
- **• Диаграммные листы** создаются на отдельном рабочем листе и могут храниться в виде графического файла, который затем можно внедрить в другой документ.

# Типы диаграмм

- В EXCEL можно строить плоские и объемные диаграммы.
- Основные типы диаграмм:
	- гистограмма;
	- круговая диаграмма;
	- график.
- Всего насчитывается более **100** типов и подтипов различных диаграмм и графиков.

### Объекты диаграммы

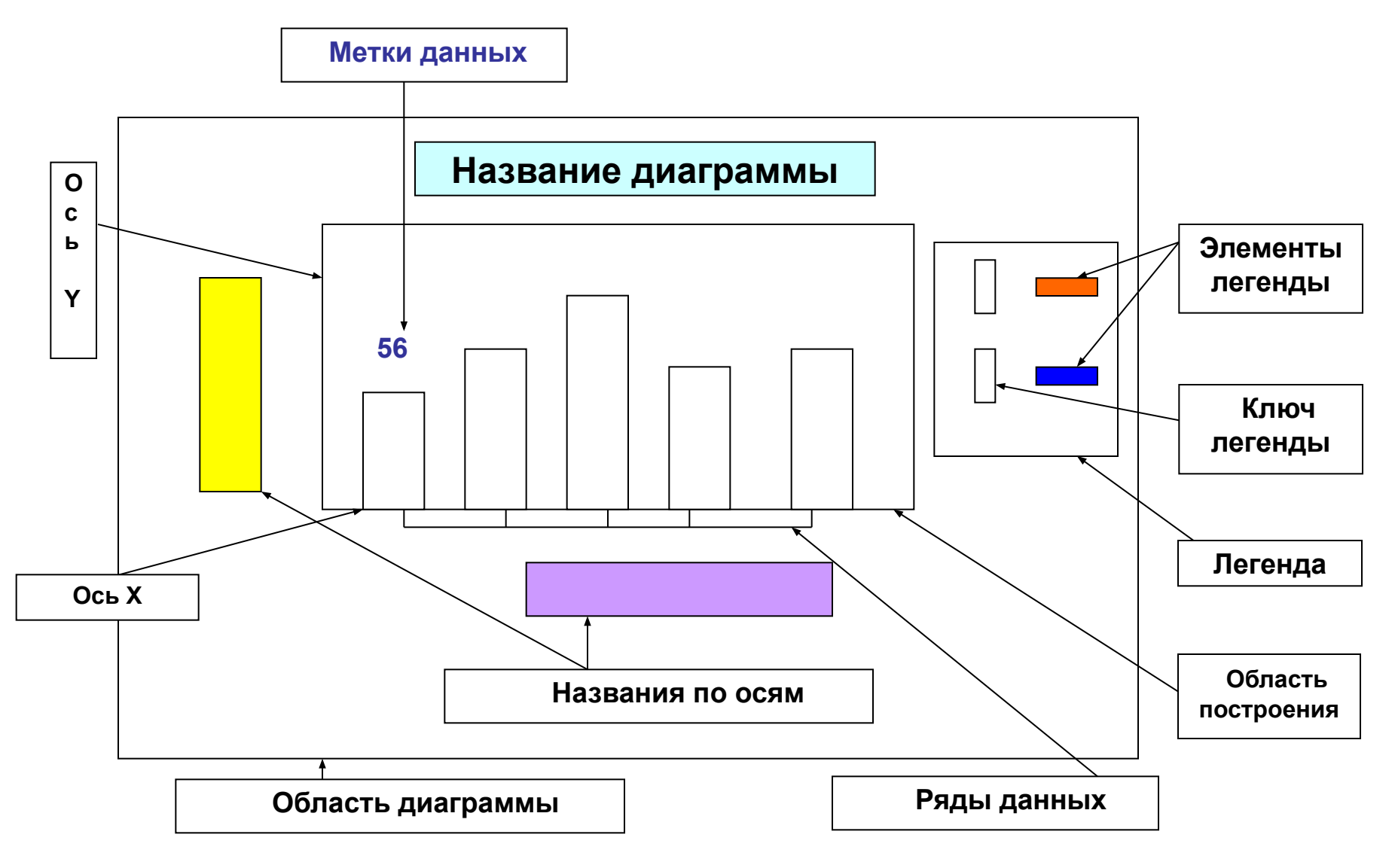

### Гистограмма

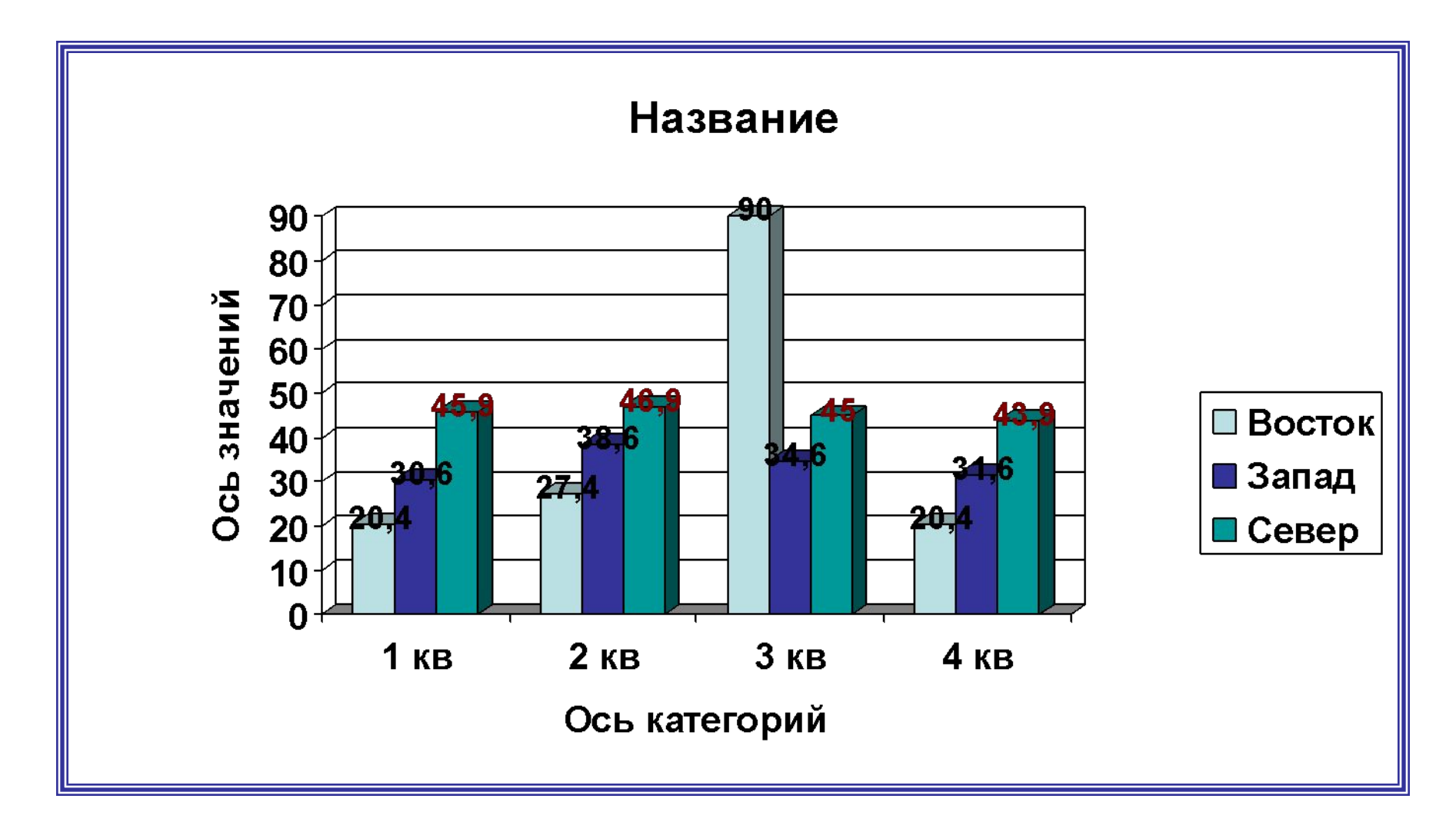

### Круговая диаграмма

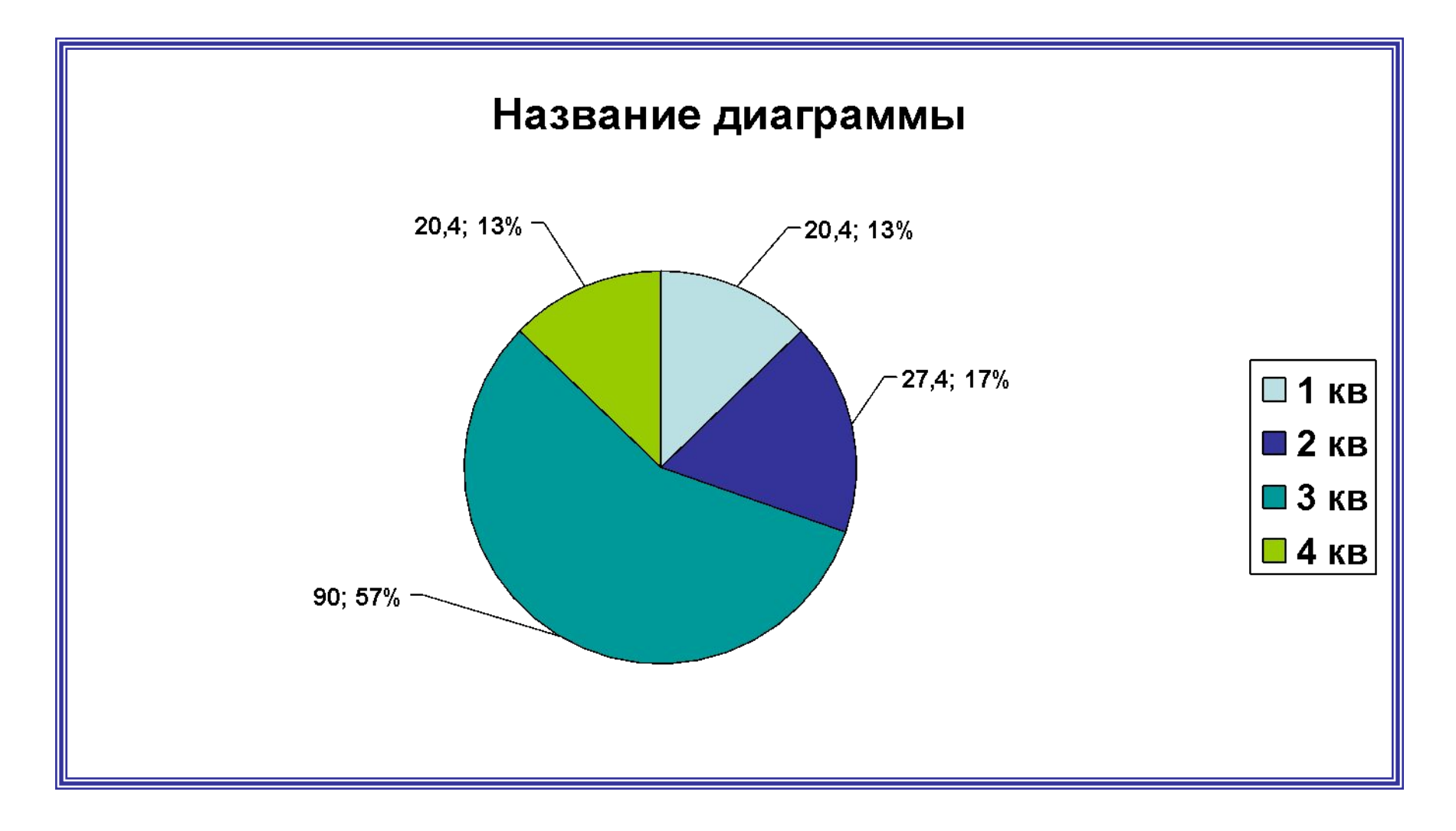

### Графики

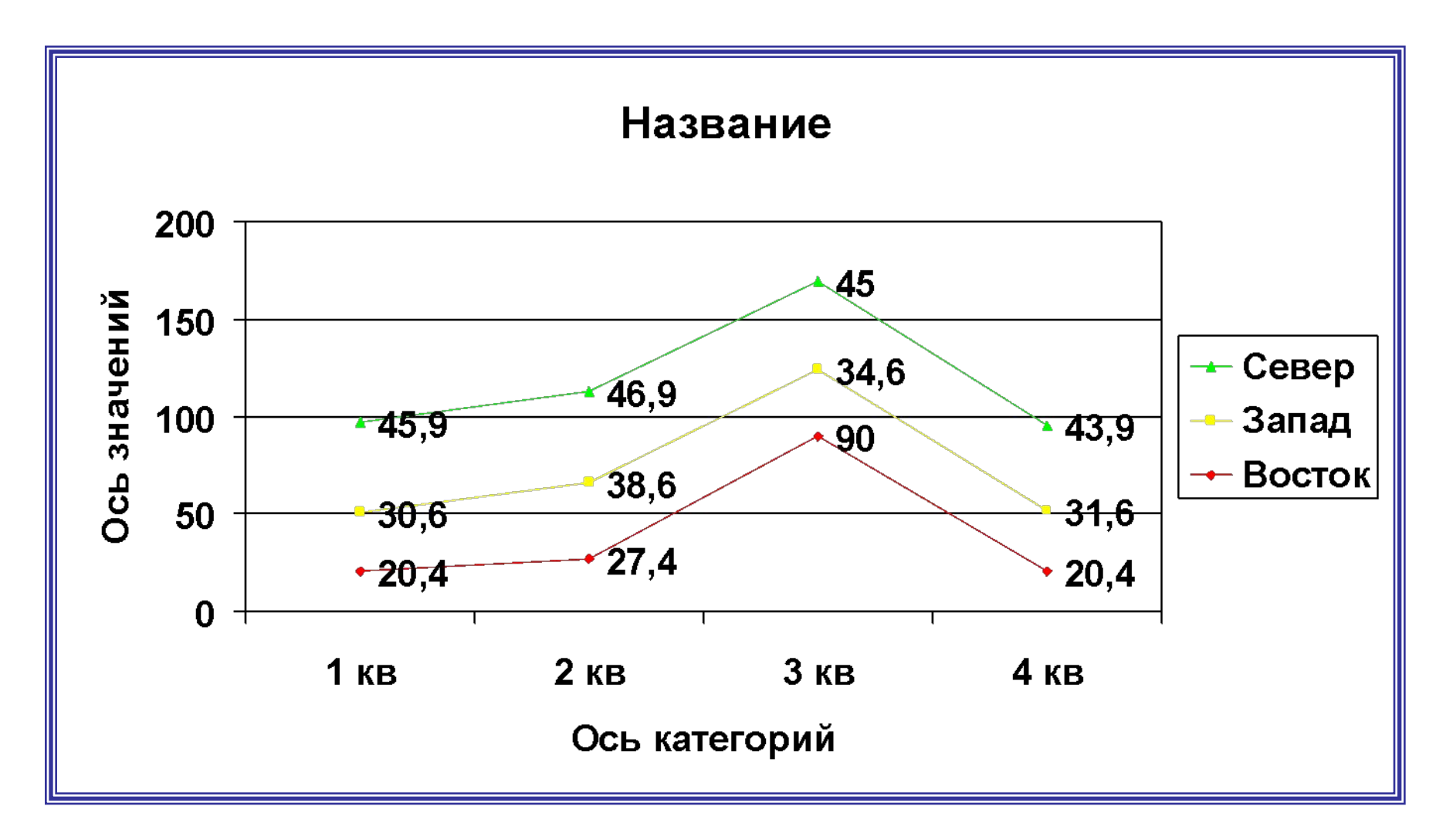